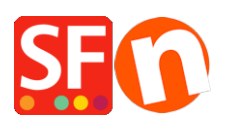

[Knowledge base](https://shopfactory.deskpro.com/it/kb) > [Design and Customizations](https://shopfactory.deskpro.com/it/kb/design-and-customizations) > [Changing text color being white on white](https://shopfactory.deskpro.com/it/kb/articles/changing-text-color-being-white-on-white-background-or-black-on-black-background) [background or black on black background](https://shopfactory.deskpro.com/it/kb/articles/changing-text-color-being-white-on-white-background-or-black-on-black-background)

# Changing text color being white on white background or black on black background

Elenor A. - 2021-12-08 - [Design and Customizations](https://shopfactory.deskpro.com/it/kb/design-and-customizations)

# **A. Checkout page – the checkout form text labels are white texts on white background.** It's GC22 element. Make the text color of the **Content** div black.

The white text on white background may be caused by setting the CONTENT "Text" colour to white: It's GC22. Make the text color of the Content div black. To fix the problem please follow procedure below:

- Open shop in ShopFactory
- Click Customize Design
- Right click on any area
- Click "Edit text..." under **Contents**

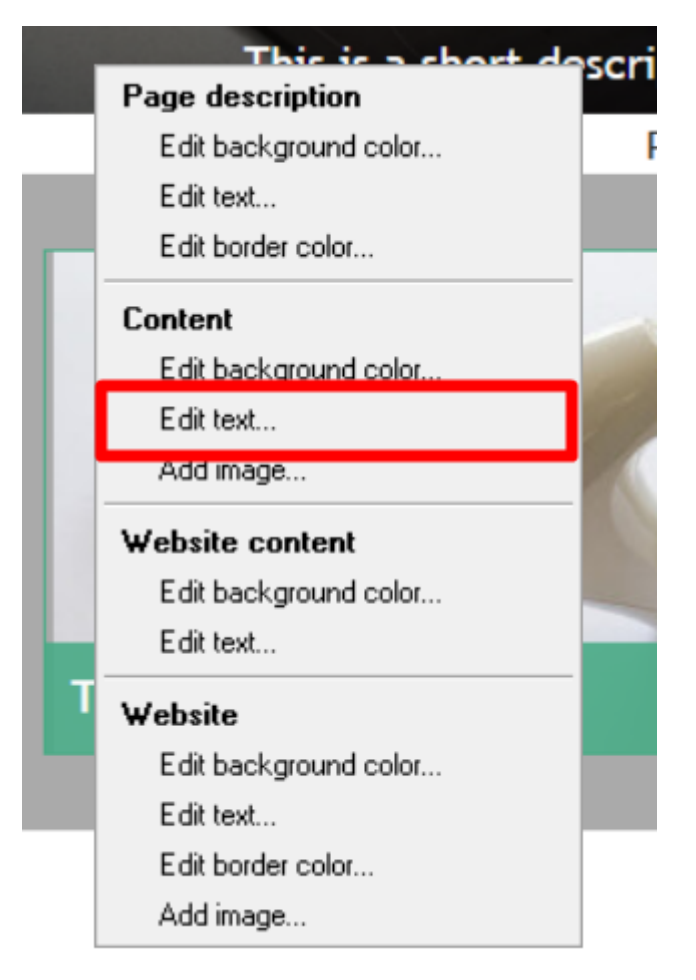

- Change the color to black (#000000)

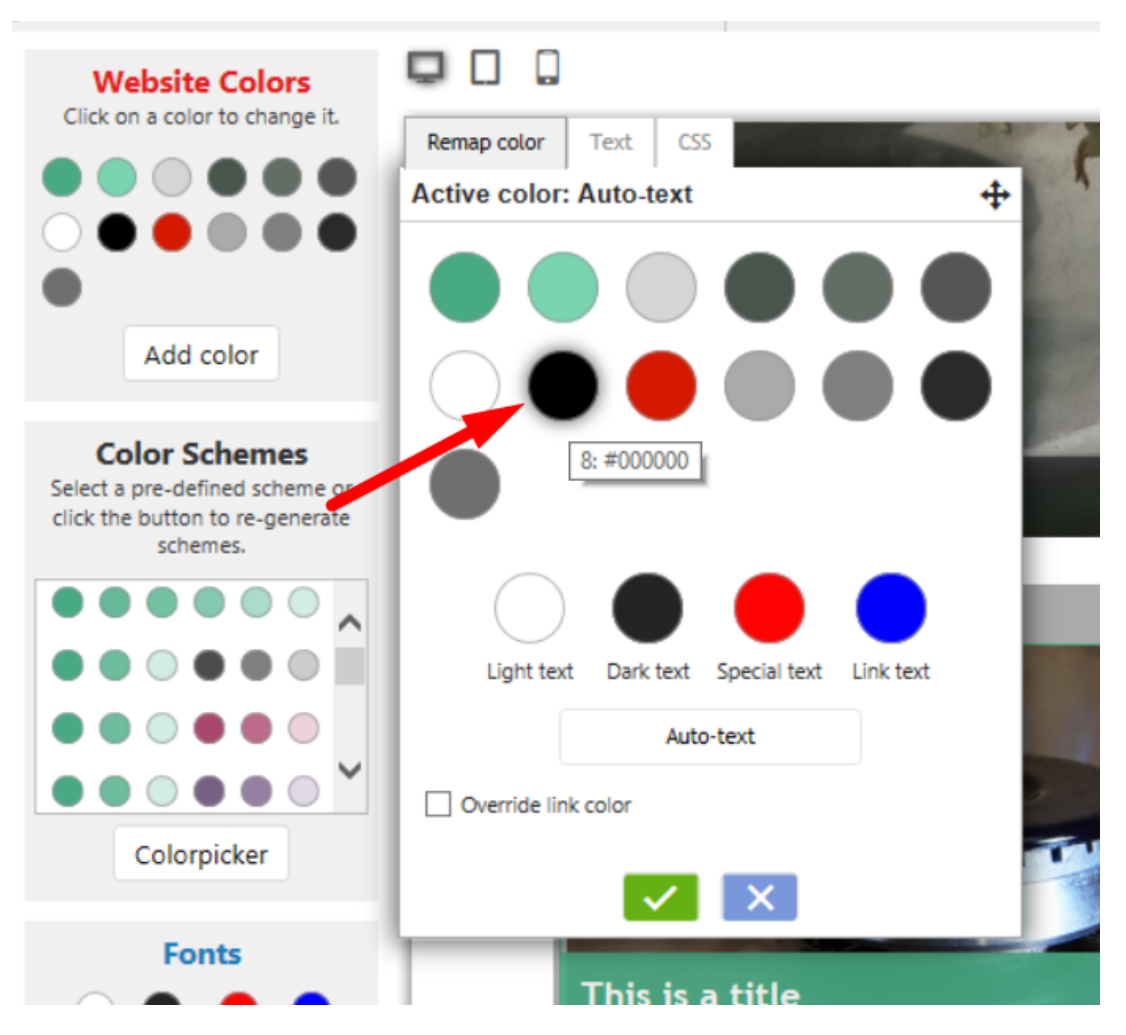

- Click Ok

- Save and preview shop

- Publish shop again so that the changes are uploaded online

**B. Basket page – link to terms and conditions is set to white text on white background** GC1 element was set to be white on white. GC1 is usually **WebSiteContent.**

(**Note:** GC classes can vary between website themes and styles.)

- i.e. SFX-HOM-AA theme
- Click Customize Design
- Right click on any area
- Click "Edit text..." under Website content

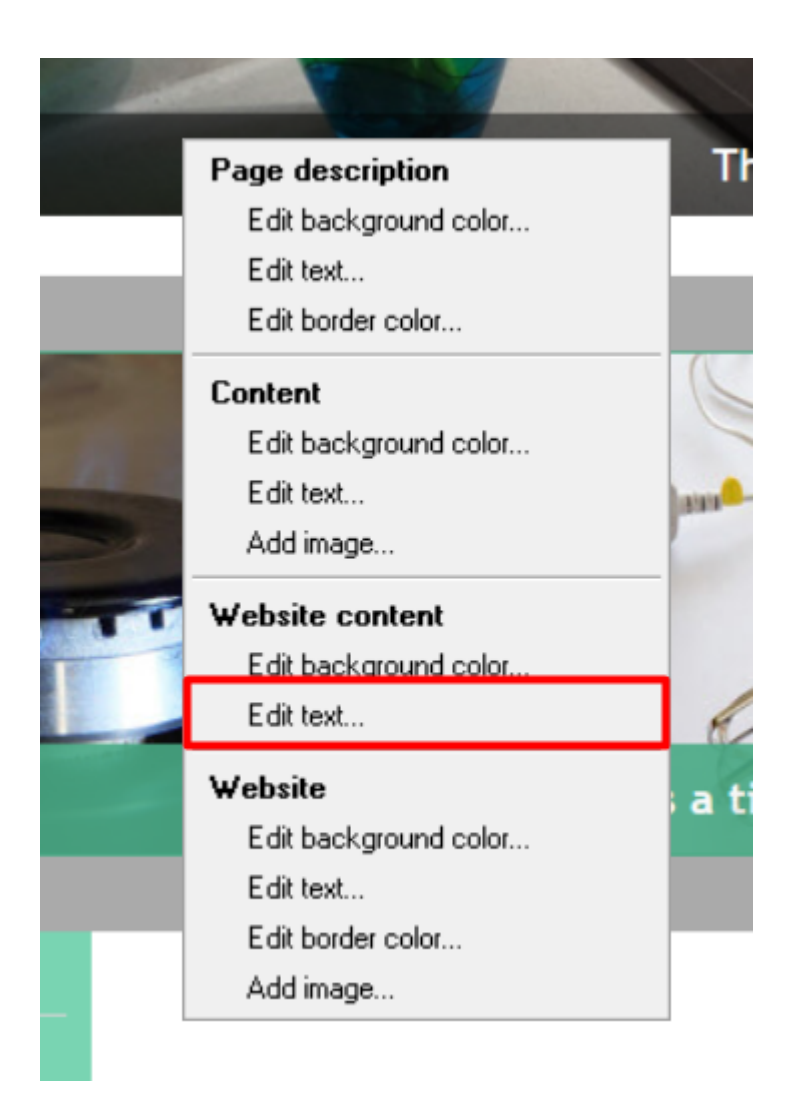

- Change the color to black (#000000)

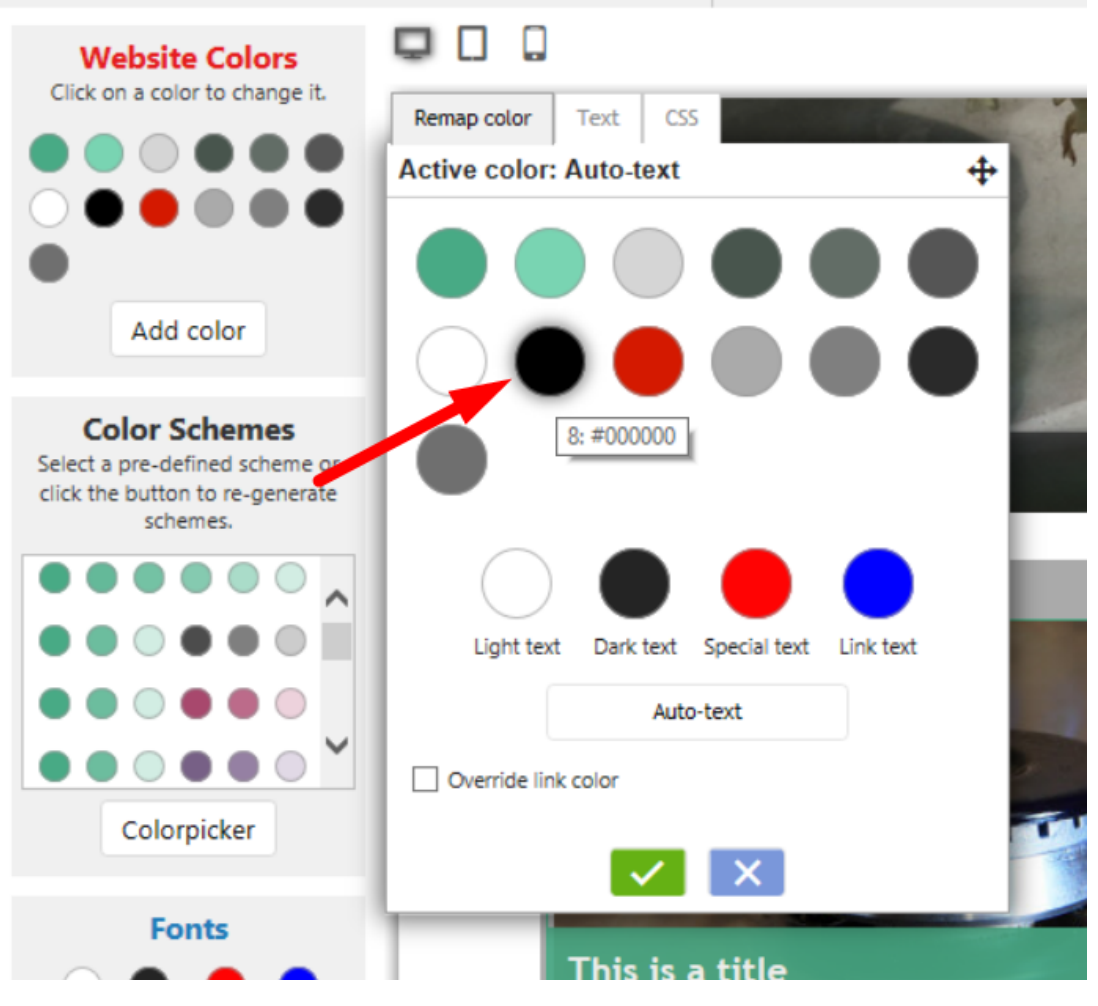

- Click Ok
- Save and preview shop
- Publish shop again so that the changes are uploaded online

**C. Checkout Billing and Shipping forms: Provinces/States dropdown is white on white** Change GC41 text color from white (#ffffff) to black (#000000)

GC41 is used on the **Body** tag. Set the text color to black.

- Click Customize Design
- Left click on the header section -> at the shortcut menu, select BODY tag -> Edit Text...

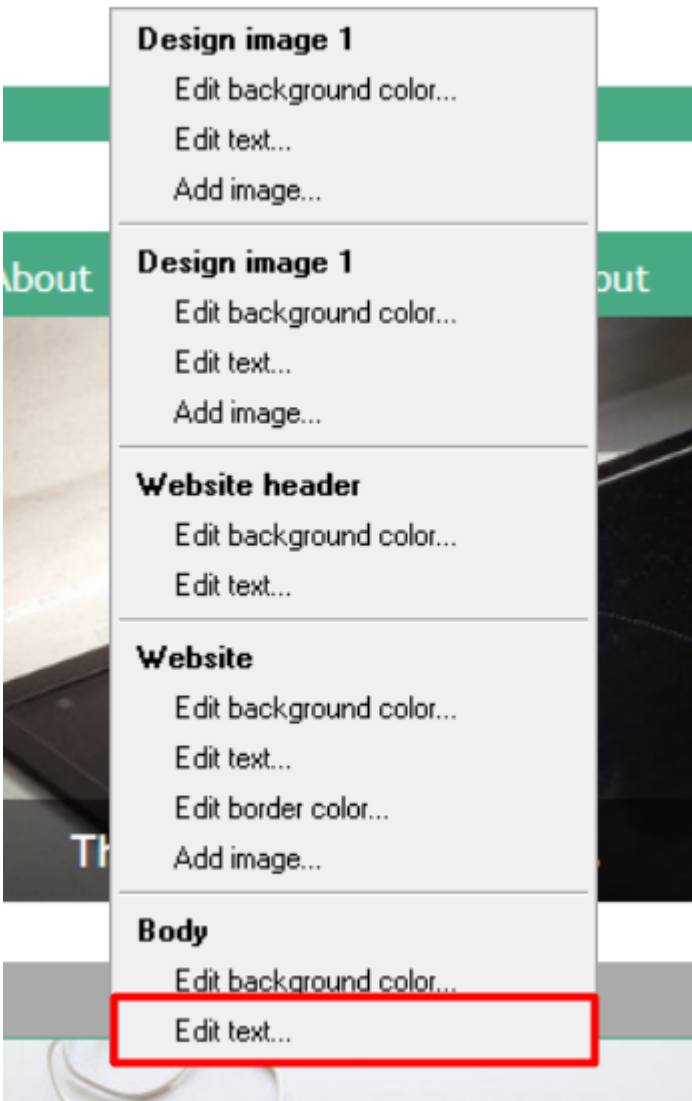

- Change the text color to black

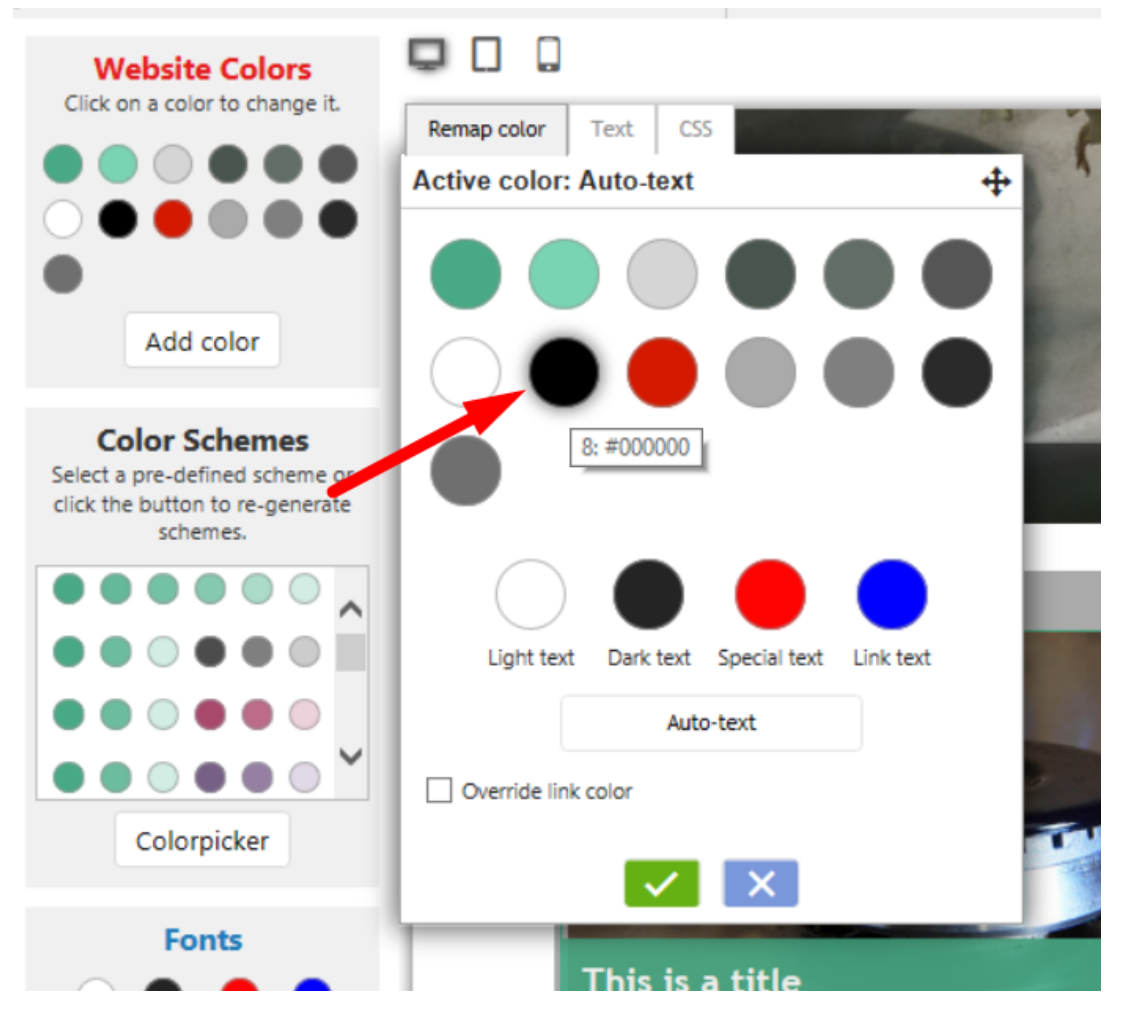

**D. Mobile Search bar – search words are white on white** It's GC39. **WebSiteHeader** uses it. Set the text color to black.

Or better yet make WebSiteHeader text color **auto**.

- Click Customize Design

- Left click on the header section -> at the shortcut menu, select Website header -> Edit Text...

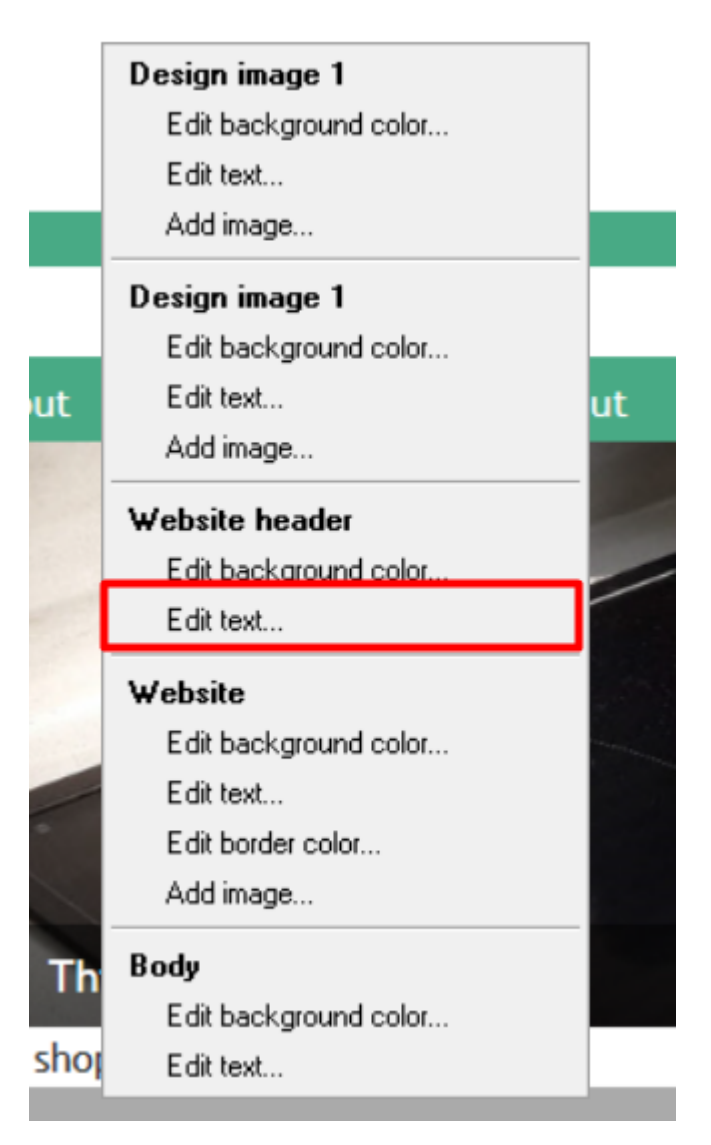

- Change the text color to black

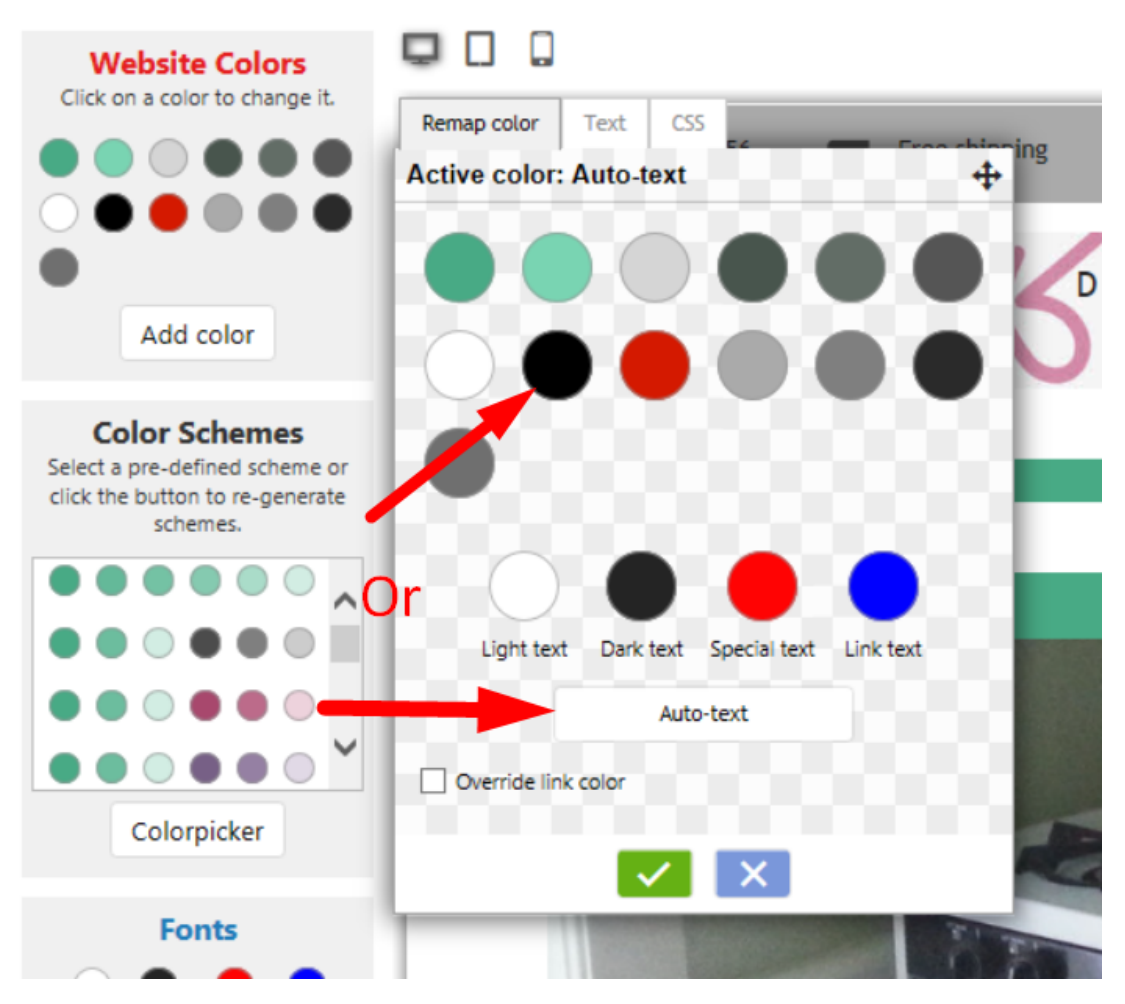

In Customise Design, change GC39 (**WebSiteHeader**) text color to **autocolor.**

- Open shop in SF
- Designer menu -> Customize Design
- Left click on the Site Header section and change the Site Header TEXT colour to autotext.

#### **If the above doesn't work, add custom website html image**

- Open your shop in ShopFactory
- Click **Central** dropdown button -> **Custom Website contents**
- Click the + (Add) button to add a NEW custom html
- Drag the text block content into the description section
- On the top right of your new text block (HC1 or HC2 depending on how many custom html you already have) click the EDIT (Pencil) icon
- Edit the custom html
- Change the HTML Identification name: **Mobile Search text**
- Copy/paste the code in the content window:

#### *<style>*

#### *#mobile\_search #phrase {color:#000000;}*

#### *</style>*

- Click OK
- Click Finish
- Save and preview your shop in external browser
- Publish the shop again.

# **E. Mobile company logo bar make background color the same as Utils element**

Add as website custom code, with Field contains javascript checkbox ticked.

- Open your shop in ShopFactory
- Click Central dropdown button -> Custom Website contents
- Click the + (Add) button to add a NEW custom html
- Drag the text block content into the description section

- On the top right of your new text block (HC1 or HC2 - depending on how many custom html you already have) click the EDIT (Pencil) icon

- Edit the custom html

#### Change the HTML Identification name: **Mobile company logo bar**

- Copy/paste the code in the content window:

# *<style>*

# *.header.mobile .utils {background-color:inherit;}*

# *</style>*

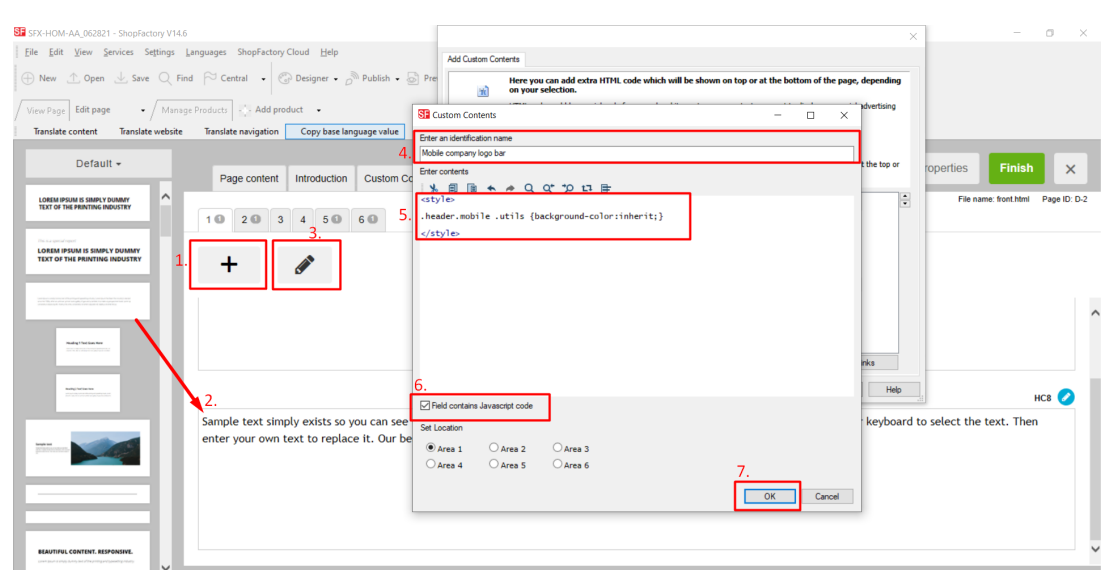

- Click OK

- Click Finish
- Save and preview your shop in external browser
- Publish the shop again.

# **F. Search results page is white on white – put background image**

- Open your shop in ShopFactory
- Click Central dropdown button -> Custom Website contents
- Click the + button to add a new content
- In the newly added HC1 or HC2 click on the EDIT (Pencil) icon to add the contents
- Double click on the HC1 or HC2 then paste the code in the content box
- Change Identification name: **Search results page texts**
- Copy/paste the code in the content window:

```
<style>
```
*#search-result-content {*

 *margin-top: -40px;*

 *background-image: url(../media/sf-darken.png);*

*}*

```
#search-result-content #ProductList_L {
```

```
 background-color: transparent;
```
*}*

*#search-result-content .SearchStringFound {*

 *color: #000000;*

```
}
```
*</style>*

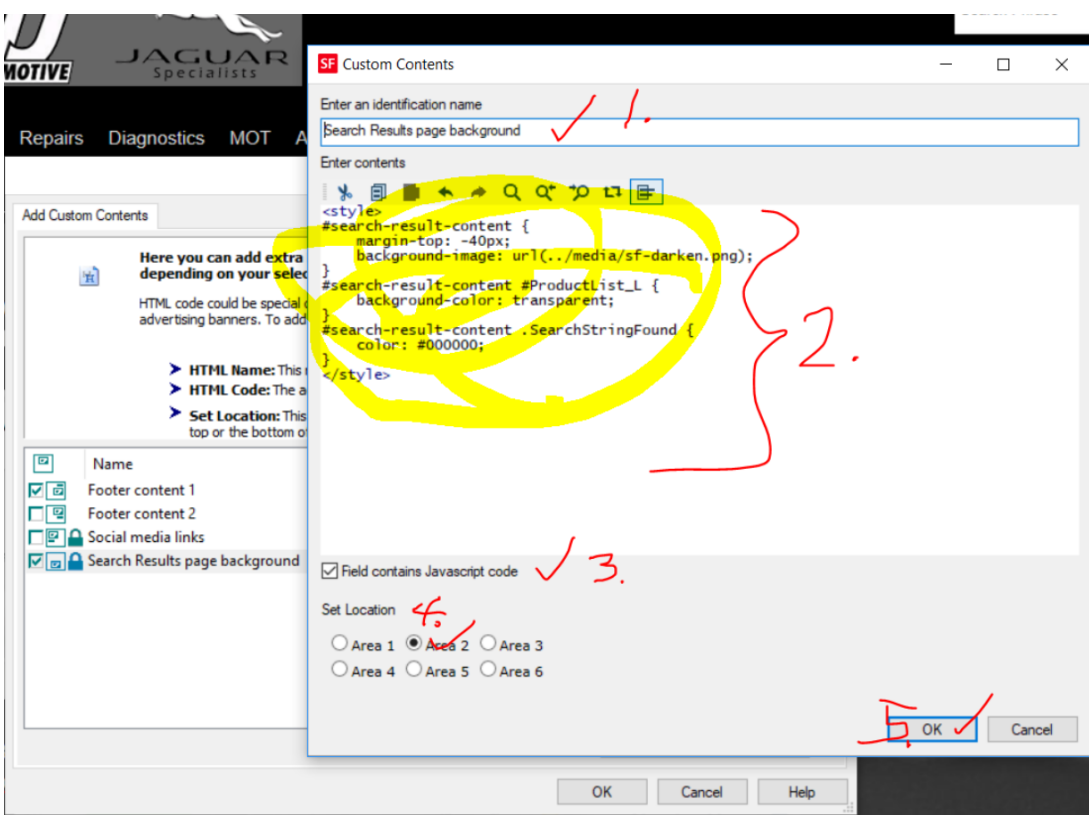

- Click OK
- Click OK
- Save and preview your shop in external browser
- Publish the shop again.